## **Список победителей конкурса на обучение по тематической дополнительной общеразвивающей программе «Корабелы будущего», 5 смена (20 апреля – 10 мая) 2024 года**

## **Детский лагерь «Штормовой»**

Просим победителей продолжить работу в АИС Орлёнок в соответствии с инструкцией, которая находится в конце данного документа.

Просим также проверить достоверность и корректность внесённых личных данных в АИС Орлёнок (ФИО ребёнка, дата рождения, гражданство, адрес по прописке, класс).

**Победителям** конкурса необходимо **до 17 марта** (включительно) **подтвердить или отказаться** от путёвки на 5 смену 2024 года.

Вход в АИС Орлёнок осуществляется по ссылке [https://admin](https://admin-orlyonok.ru/Account/Login)[orlyonok.ru/Account/Login](https://admin-orlyonok.ru/Account/Login)

В АИС Орлёнок загружается только согласие на участие в программе.

В случае согласия **до 04 апреля 2024 года заполнить в АИС Орлёнок информацию о прибытии** (вид транспорта, город прибытия, дата и время прибытия, информация о сопровождающем).

ВДЦ «Орлёнок» осуществляет бесплатный трансфер от ж/д вокзала г. Туапсе до ВДЦ «Орлёнок» и обратно.

Если вы летите через г. Сочи (Адлер), то нужно самостоятельно пересесть на электричку до г. Туапсе, где мы можем вас встретить (при этом в АИС Орлёнок необходимо указать дату и время прибытия электрички в г. Туапсе).

Обращаем внимание, что в настоящий момент аэропорт г. Краснодара закрыт.

Оплату проезда до ВДЦ «Орлёнок» и обратно, а также сопровождение участников осуществляют родители победителей конкурса.

Документы для заезда находятся по ссылке [https://center](https://center-orlyonok.ru/RU/DocumentsToEagletSimplePage)[orlyonok.ru/RU/DocumentsToEagletSimplePage](https://center-orlyonok.ru/RU/DocumentsToEagletSimplePage)

По вопросам обращайтесь по телефону 8 (86167) 91-584 или [konkurs@orlyonok.ru](mailto:konkurs@orlyonok.ru)

Обращаем внимание, что заезд и разъезд участников осуществляется только в один день! Заехать позже на смену нельзя!

| $\mathcal{N}\!\!\varrho$ | Данные ребёнка              | Субъект РФ                                |
|--------------------------|-----------------------------|-------------------------------------------|
|                          | Суслов Артём Викторович     | Кемеровская область                       |
| 2.                       | Романов Юрий Анатольевич    | Санкт-Петербург                           |
| 3.                       | Мишурин Пётр Алексеевич     | Московская область                        |
| 4.                       | Дегтева Вероника Павловна   | Архангельская область                     |
| 5.                       | Яранов Андрей Леонидович    | Краснодарский край                        |
| 6.                       | Савиных Алиса Александровна | Архангельская область                     |
|                          | Култышева Ульяна Николаевна | Ханты-Мансийский автономный<br>округ-Югра |

*Победители конкурса:*

# ОРЛЁНОК

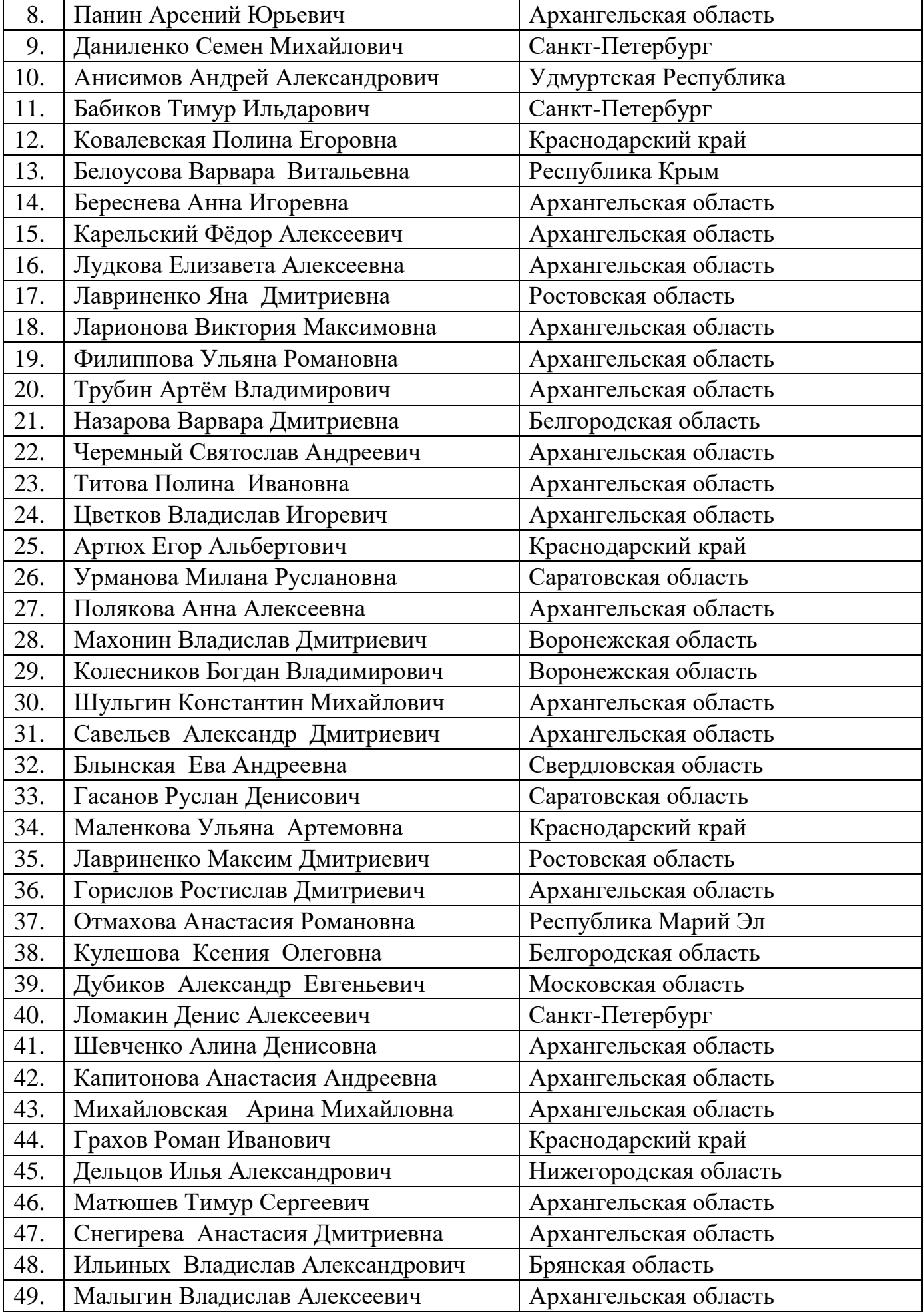

## OPAËHOK

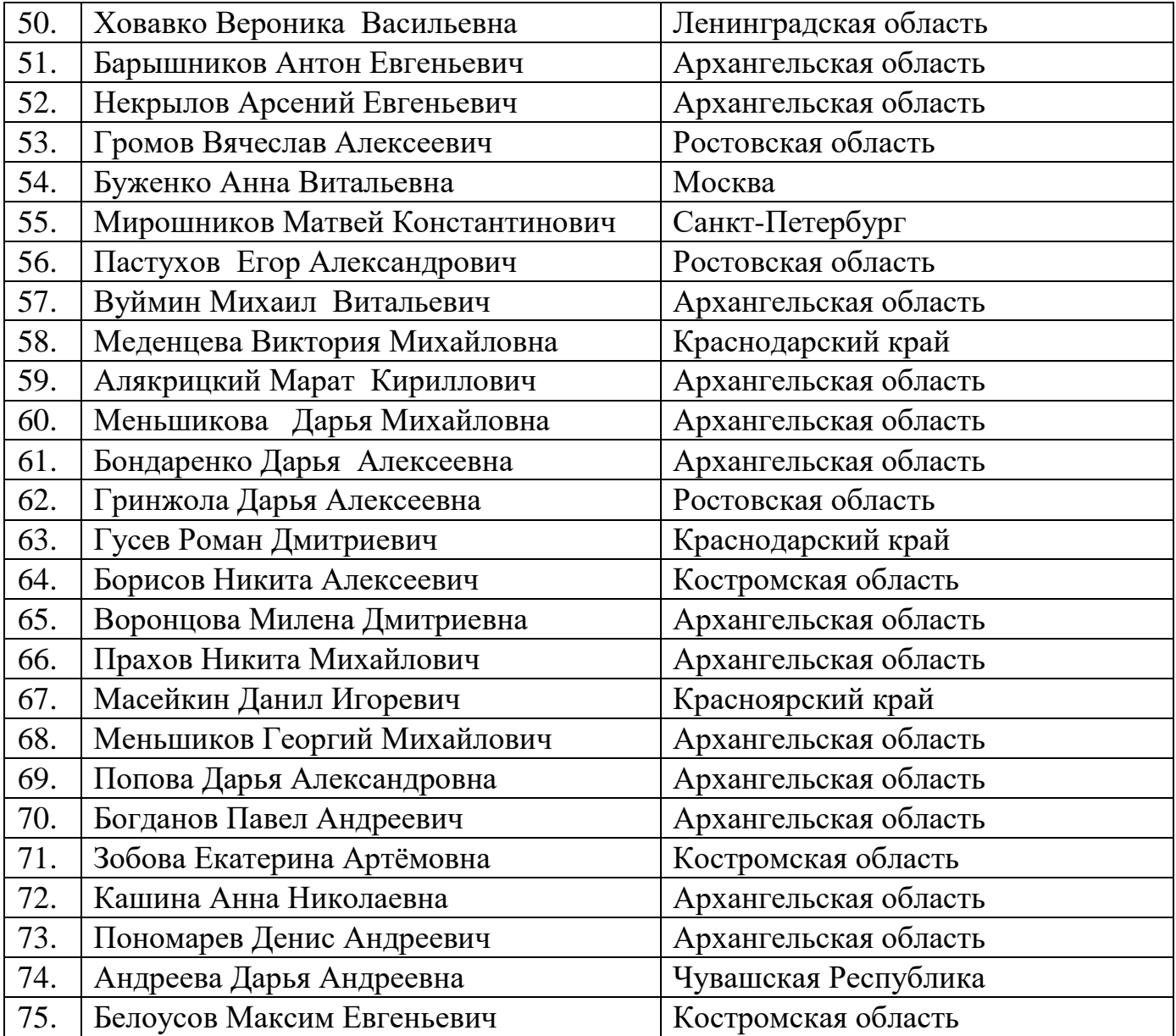

## *Резерв конкурса*

*(участники, которые не прошли конкурсный отбор на программу, но могут быть приглашены на неё, если кто-то из победителей откажется от путёвки). Приглашение происходит в соответствии с рейтингом.*

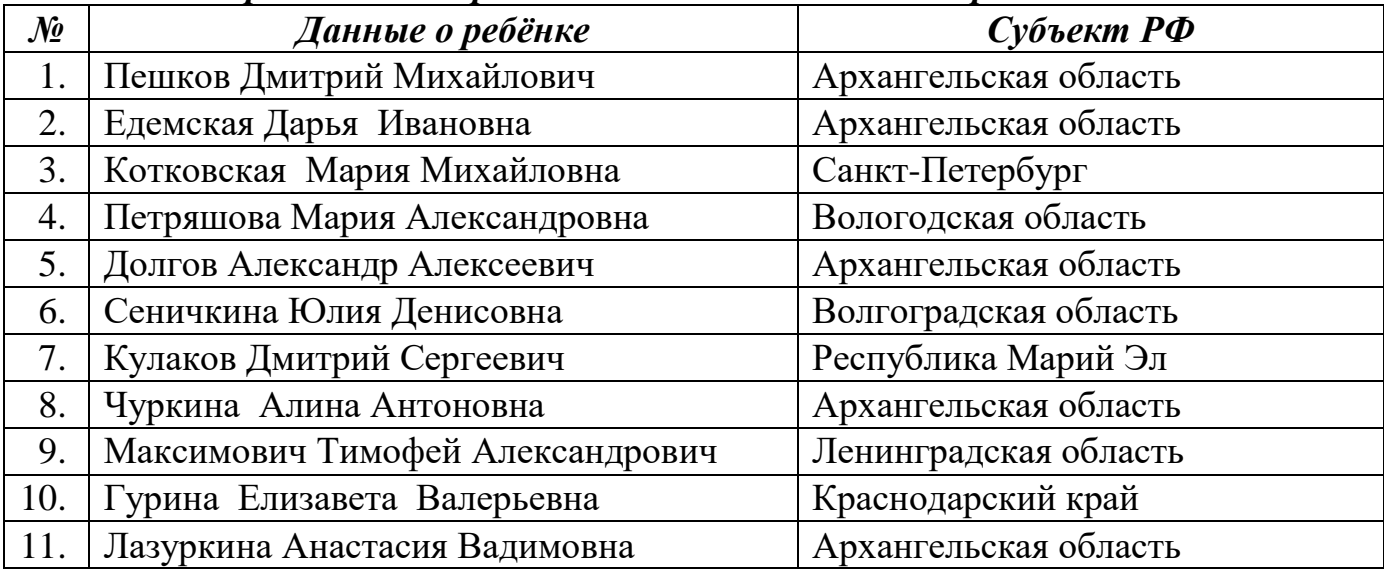

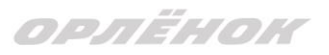

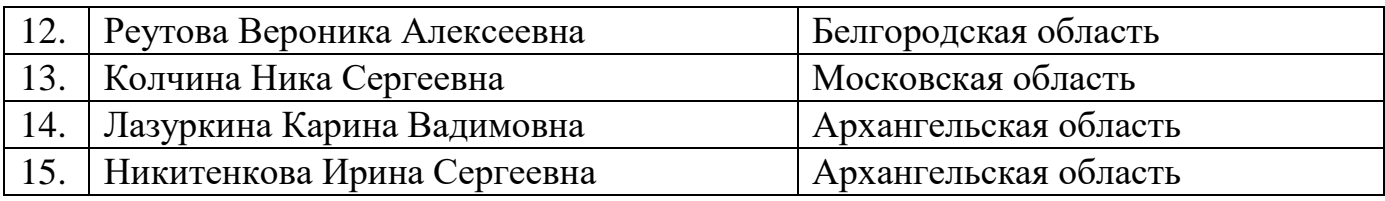

# **Инструкция по работе в АИС «Орлёнок» для победителя конкурса на обучение**

**по тематической программе**

*Перед тем, как начинать работу в АИС «Орлёнок» в статусе победителя, необходимо точно определиться, приедете Вы на смену или нет.*

Если Вы решили, что **будете участвовать в тематической программе**, т.е. приезжаете на смену:

1. Необходимо заполнить «Согласие на участие в программе». Для этого необходимо зайти в личном кабинете в раздел «Путёвки» (Рисунок 1).

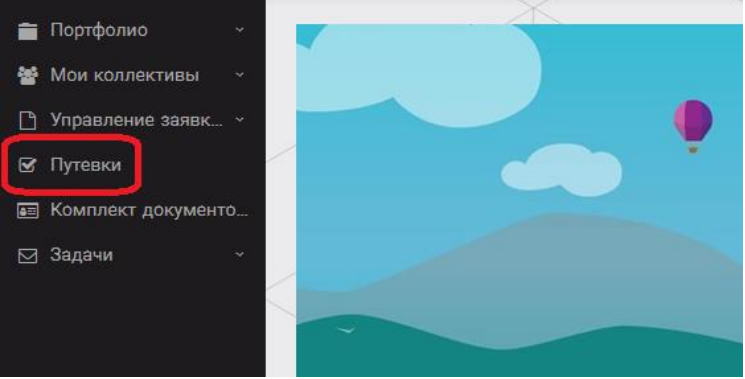

Рисунок 1 – Раздел «Путёвки»

**Два раза щёлкнуть на голубое поле строки с путёвкой.** И в появившемся окне пролистать до конца, до пункта «Комплект документов» (Рисунок 2).

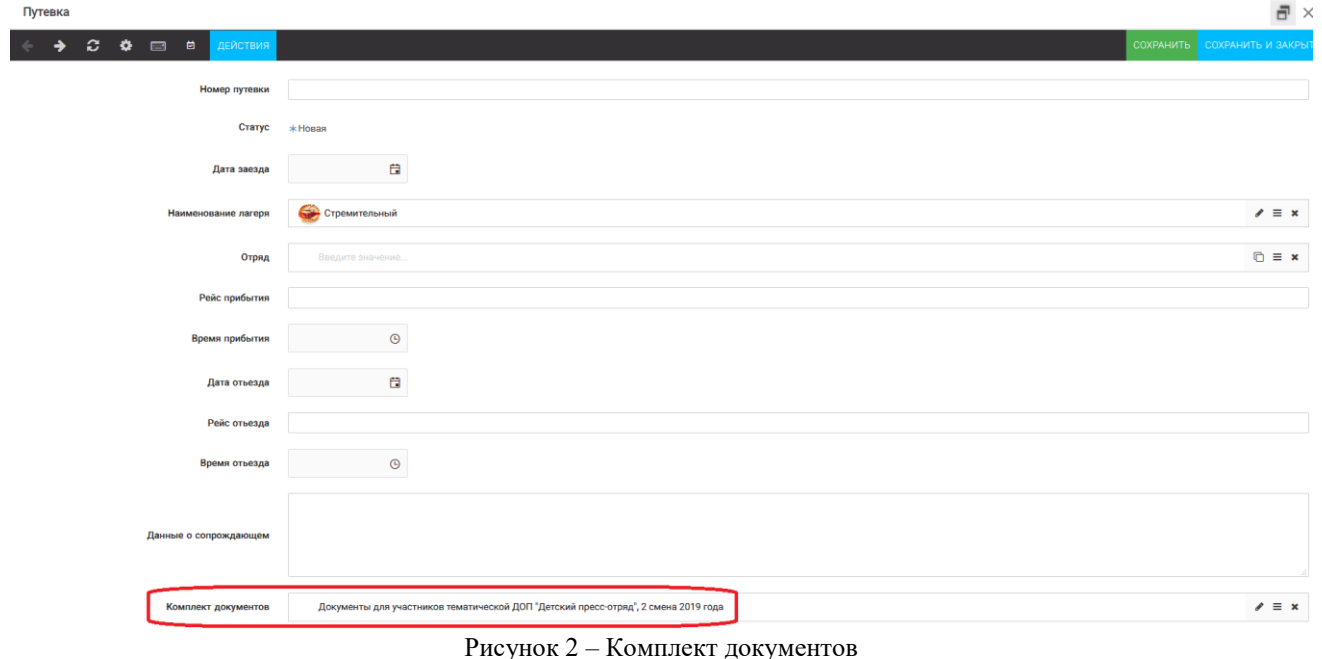

Данный пункт представляет собой активную ссылку. Нажмите на неё, вам откроется окно (рисунок 3). Здесь необходимо нажать на кнопку «Документы».

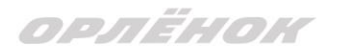

#### Комплект документов

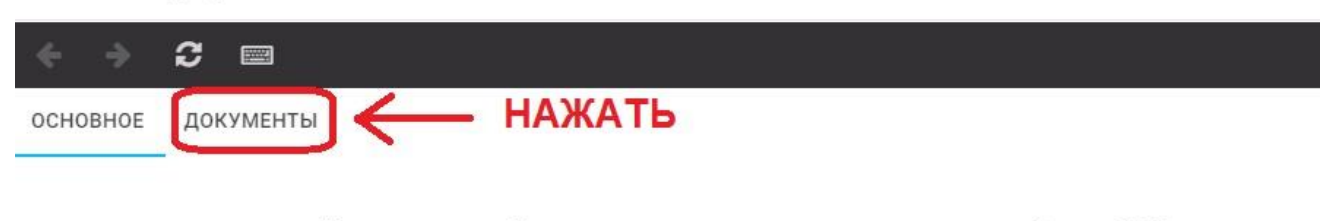

Наименование Документы для участников тематических программ. 3 смена 2020 года

### Рисунок 3 – Документы для заезда

Вам откроется поле с документами, где вы увидите согласие на участие в 5 смене 2024 года (Рисунок 4). На рисунке дан просто пример.

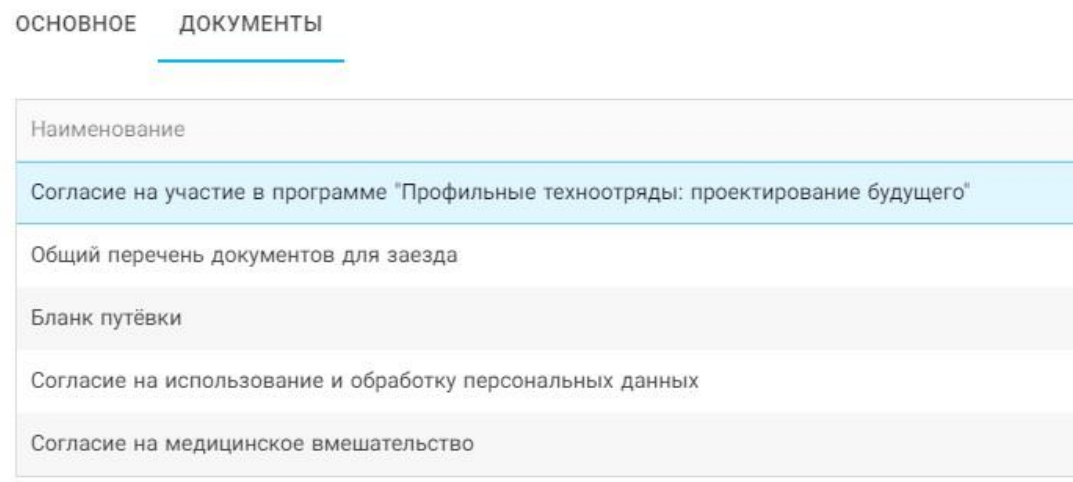

Рисунок 4 – Документы для заезда

Двойным нажатием вам необходимо открыть строку «Согласие на участие в программе 5 смены 2024 года».

Откроется новое окно (Рисунок 5). На рисунке только пример.

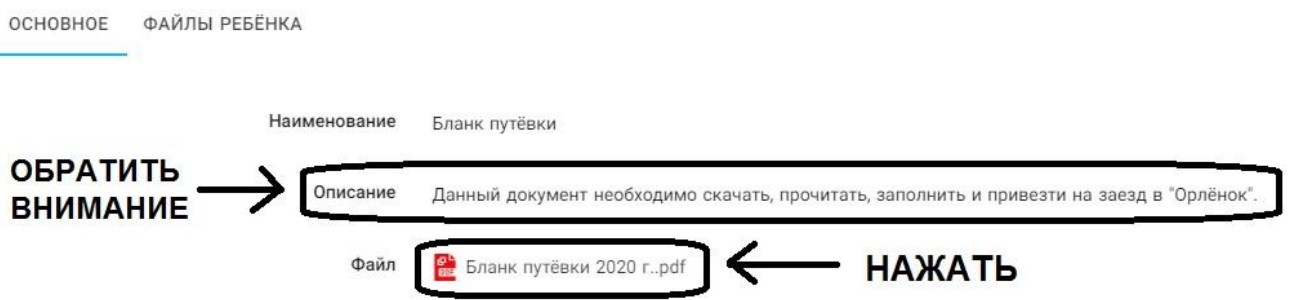

Рисунок 5 – Описание документа

Открывая документ, вы увидите его описание, где есть подсказка, что необходимо сделать с данным документом. Скачать файл вы сможете, нажав на него (Рисунок 5). Так как в АИС Орлёнок необходимо загрузить ТОЛЬКО Согласие на участие в программе, то скачайте его, распечатайте, заполните и отсканируйте (или качественно сфотографируйте).

2. Зайдите в личном кабинете в пункт меню «Комплект документов» (Рисунок 6).

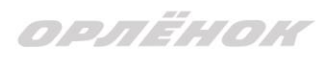

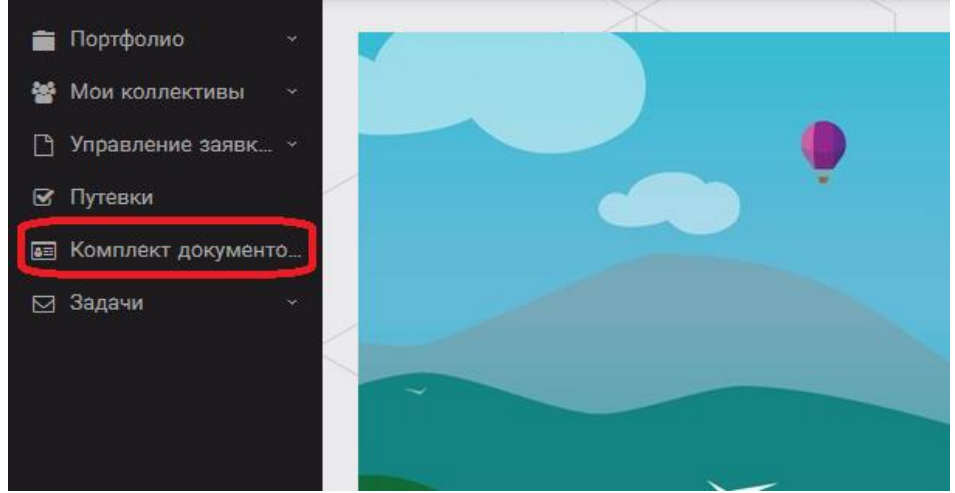

Рисунок 6 – Раздел «Комплект документов»

Нажмите на «+» и пройдите все шаги, прикрепив отсканированное заполненное согласие на участие в программе:

Шаг 1 (рисунок 7): нажать на белое поле в строке «Путёвка». Выйдет технический номер путёвки (его не нужно запоминать и вписывать в бланк путёвки). Необходимо нажать на номер, который у вас появился (если вы ранее уже становились победителями конкурсов, у вас появится несколько номеров, необходимо выбрать тот номер, который больше по значению). И нажать на кнопку «Далее».

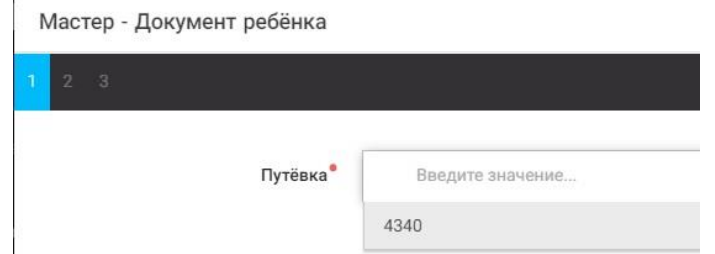

Рисунок 7 – выбор номера путёвки

Шаг 2 (рисунок 8): на этом шаге необходимо выбрать (нажать) строку «Согласие на участие в программе 5 смены 2024 года», ведь именно так называется документ, который вам необходимо прикрепить в АИС Орлёнок (на рисунке только пример). И нажать на кнопку «Далее».

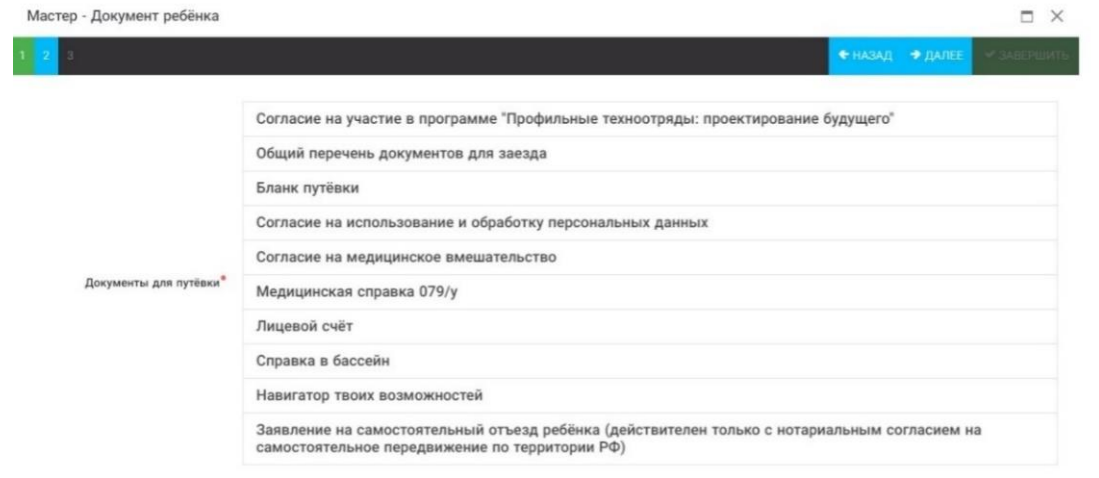

Рисунок 8 – Выбор названия прикрепляемого документа

Шаг 3 (рисунок 9): в строке «Наименование» необходимо написать «Согласие на участие… и указать ФИО ребёнка». В строке «Комментарий» ничего не надо писать. Заполненное согласие на участие в программе вам необходимо прикрепить в строке

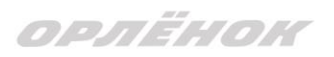

«Файл». После того, как вы увидите фразу «Файл загружен», то можете нажать на кнопку «Завершить».

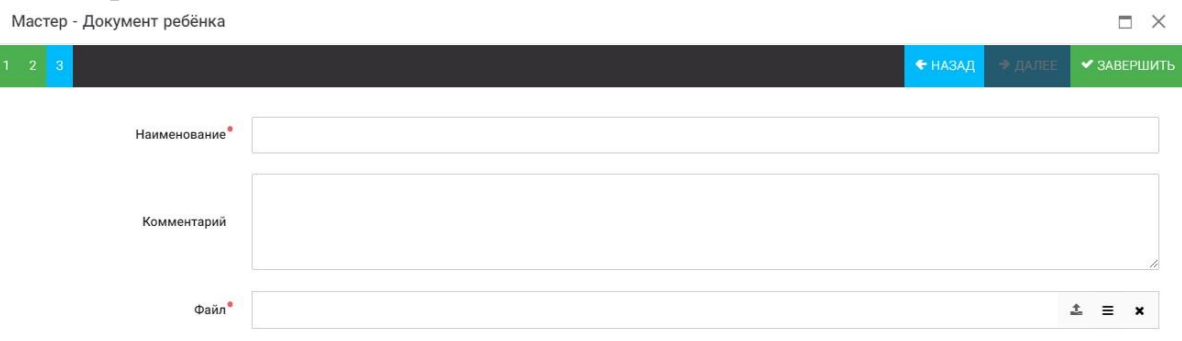

Рисунок 9 – Загрузка заполненного согласия на участие в программе

Вы прикрепили согласие на участие в программе. Теперь необходимо отметить, что вы поедете.

3. Вновь зайдите в пункт меню «Путёвки» (рисунок 10).

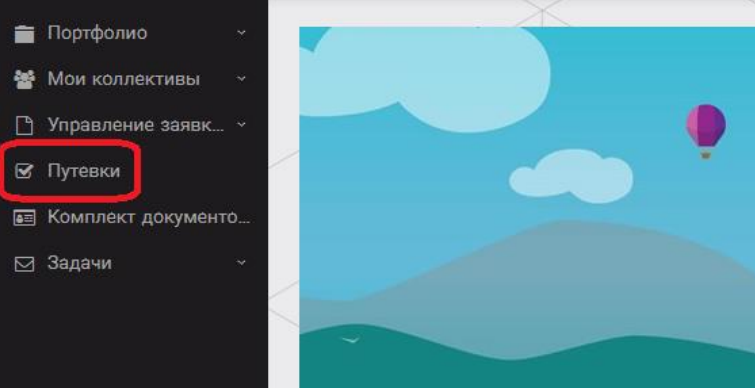

Рисунок 10 – пункт меню «Путёвки»

4. Двойным нажатием откройте путёвку ребёнка, откроется сама путёвка.

Нажмите кнопку «Действие» и выберите «Поеду», а затем кнопку «Сохранить и закрыть» (Рисунок 11).

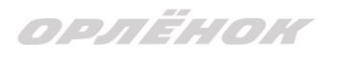

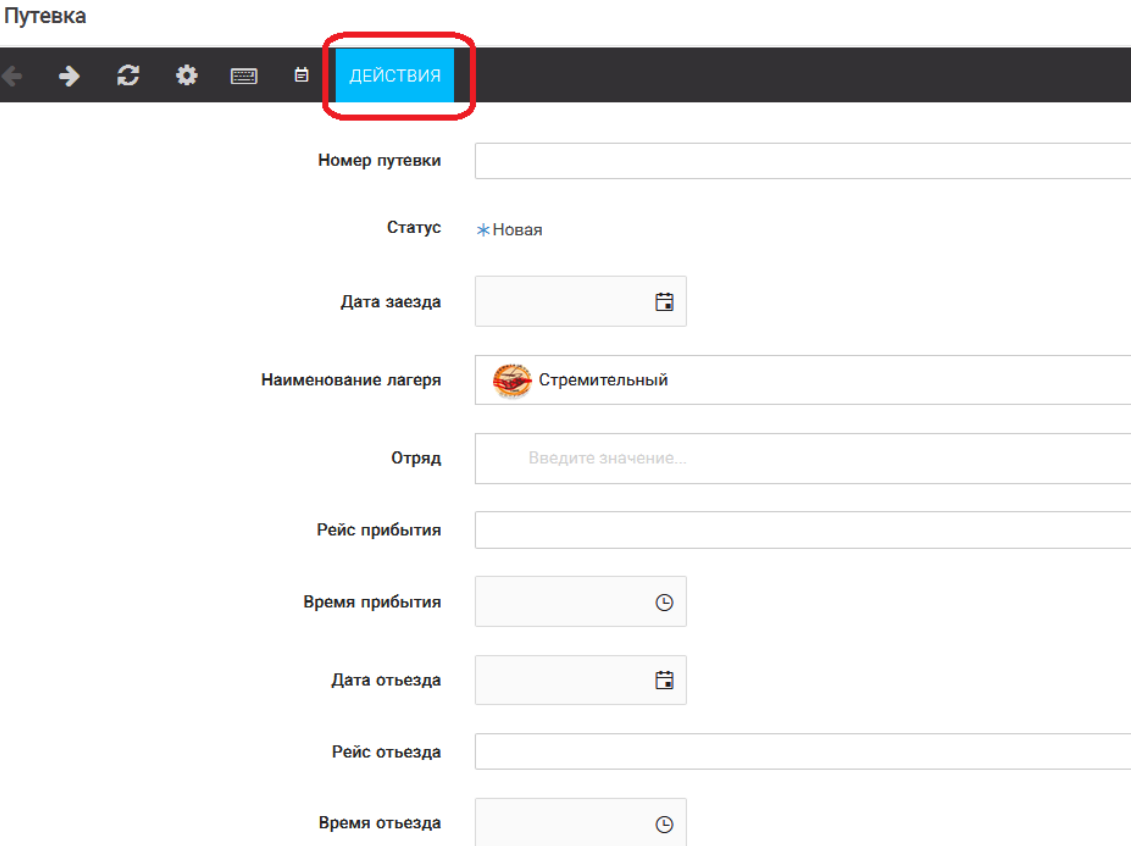

Рисунок 11 – Кнопка «Действие»

Если Вы решили **отказаться от участия в программе**, то без скачивания комплекта документов и без их заполнения сразу же заходите в раздел «Путёвки» и, нажав на кнопку «Действия», выберите «Отказался».

5. **После покупки билетов** Вам необходимо подробно указать информацию о прибытии и отъезде в АИС. ВДЦ «Орлёнок» осуществляет бесплатный трансфер от ж/д вокзала г. Туапсе до ВДЦ «Орлёнок» и обратно. Оплату проезда до ВДЦ «Орлёнок» и обратно, а также сопровождение участников осуществляют родители победителей конкурса. Обращаем внимание, что в настоящий момент аэропорт г. Краснодара закрыт.

## *Для встречи ребёнка и сопровождающего на ж/д вокзале г. Туапсе и для постановки на питание необходимо зайти в меню «Путёвки» и заполнить соответствующие поля:*

- в строке **«Рейс прибытия»** подробно распишите, каким транспортом вы прибываете (если это самолёт, то укажите, на какой электричке вы приезжаете в г. Туапсе; если это поезд, то укажите номер поезда и номер вагона; если вы привезёте ребёнка сами на машине, то напишите «своим транспортом»); если вы приобрели трансфер в какой-то фирме, то просто укажите название фирмы;

Если вы летите через г. Сочи (Адлер), то можно самостоятельно пересесть на электричку до г. Туапсе, где мы можем вас встретить (при этом в АИС Орлёнок необходимо указать дату и время прибытия электрички в г. Туапсе).

- в строке **«Время прибытия»** необходимо указать точное время прибытия поезда или электрички (как в билете); вы можете выбрать время или стереть предлагаемые варианты и заполнить данную строку самостоятельно(вручную); если вы привозите

# OPAËHOK

ребёнка на машине до «Орлёнка», то укажите примерное время прибытия (это необходимо для постановки на питание);

- строки **«Рейс отъезда»** и **«Время отъезда»** заполняются также, как и первые два пункта;

- в строке **«Данные о сопровождающем»** укажите, с кем едет ребёнок (ФИО, контактный телефон); если ребёнок едет самостоятельно, укажите это и номер телефона ребёнка.

**ВАЖНО!!!!!** Правильность и корректность заполнения данных о прибытии и отъезде гарантирует своевременную постановку вас на питание и встречу, а также отъезд.

Обращаем внимание, что «Орлёнок» обеспечивает бесплатный трансфер только от ж/д вокзала г. Туапсе до «Орлёнка» и обратно.

**ВНИМАНИЕ!** На заезде у участника должны быть документы, обозначенные на официальном сайте ВДЦ «Орлёнок»

<https://center-orlyonok.ru/RU/DocumentsToEagletSimplePage>

Без перечисленных там документов зачисление на смену невозможно.

**По вопросам прибытия на смену и работе АИС «Орлёнок» обращайтесь по тел. 8 (86167) 91-584 или [konkurs@orlyonok.ru](mailto:konkurs@orlyonok.ru)**